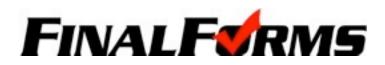

## PARENT REGISTRATION

### HOW DO I SIGN UP?

- 1. Go to http://olentangy.finalforms.com
- 2. Click REGISTER under the Parent Icon
- 3. Type your NAME and EMAIL and then click REGISTER

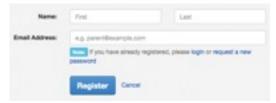

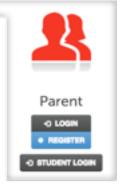

4. Check your Email and click CONFIRM YOUR ACCOUNT in the email text

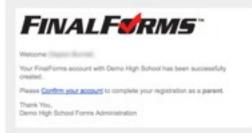

NOTE: You will receive an email within 2 minutes prompting you to confirm and complete your registration. If you do not receive an email, check your spam folder. If you still do not see the FinalForms email, please email support@finalforms.com

5. Type your password and click CONFIRM ACCOUNT

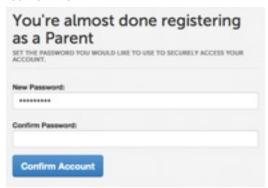

6. You will be asked if you want to grant another Parent/Guardian access to your registered students. Either click **SKIP THIS STEP** or type Name and Email Address and click **ADD PARENT ACCOUNT**.

| Add Anothe                                      | r Parent? or Sup      | this step                       |     |
|-------------------------------------------------|-----------------------|---------------------------------|-----|
| allowing them to r<br>If this incluicual almost | manage your students. | ount (perhaps for your spouse), |     |
| Name                                            | Pear                  | 1 (m)                           | - 1 |
| Erral Aldress                                   | ag periteration or    |                                 | 7.  |
|                                                 | Add Parent Account    | No-Turns.                       |     |

7. Your account will be created, you can then **REGISTER STUDENT** for your first child.

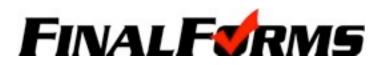

## **REGISTERING A STUDENT**

#### WHAT INFO WILL I NEED?

- Insurance Company & Policy Number
- Your Email Address & Student's Email Address

# HOW DO I REGISTER MY FIRST STUDENT?

- Doctor & Dentist Contact Information
- Hospital Preference

#### NOTE: If you have followed the steps on the previous page, you are already logged in. Jump to Step 3.

- 1. Go to http://olentangy.finalforms.com
- 2. Click LOGIN under the Parent Icon
- 3. Click REGISTER STUDENT

| My Students |      |            |      |       |         | • Reporter Brudert | • |
|-------------|------|------------|------|-------|---------|--------------------|---|
| (taken      | Name | Case       | Age  | feort | Actions |                    |   |
| An explored |      | Reporter 2 | Land |       |         |                    |   |

4. Type your Student's NAME, EMAIL ADDRESS, DATE OF BIRTH, GENDER, HS GRADUATION YEAR and HOME ADDRESS and click **CREATE STUDENT** 

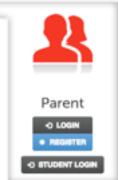

- 5. Assign your student to a sport by clicking it's checkbox.
  Sports are separated by year, season, and registration deadline.
  Click UPDATE SPORTS after making your selection.
  NOTE: A sport selection can be changed anytime up until the it's registration deadline.
- 6. Complete each form and enter your full name (e.g. "John Smith") into the Parent Signature field at the bottom of the page. After signing, click **SUBMIT FORM** and move on to the next form.

| Form Signatures                                      |
|------------------------------------------------------|
| Parent Bigrature                                     |
| Your signature MUST match your rame: Cleyton Burnett |
| Budent Signature                                     |
| Budief must big in to sign.                          |
| Submit Form Distribution                             |

- 7. When all forms are complete, you will see a "Forms Finished" message. An email will automatically be sent to the email address on record for your student prompting him/her to sign forms requiring student signature.
- 8. If you are registering an additional student, click **MY STUDENTS** at the top of the page and jump back to Step 3. Most of the information, like home address and contact information, is automatically copied to your additional students. All forms for additional students will still require your signature.